# **Google Chat**

We recommend Google Chat (previously Google Hangouts Chat), a Google service available in your Drew Google account, for conversations with your coworkers.

#### **Only Drew Accounts** Λ

Chat will only work with a Google Workspace (G Suite) account. Make sure you are **only** logged in to your Drew account in the browser you are using.

#### [Google's Chat Help hub](https://support.google.com/hangoutschat#topic=7649316)

- [How to Access](#page-0-0)
- [Send a Direct Message](#page-0-1)
- [Chat Rooms](#page-0-2)
- [Message Options](#page-1-0)
- [Notifications](#page-1-1)

# <span id="page-0-0"></span>How to Access

- 1. Web: [chat.google.com](https://chat.google.com/)
- 2. Android: Install the app from the [Google Play Store](https://play.google.com/store/apps/details?id=com.google.android.apps.dynamite).
- 3. iPhone: Install the app from the [Apple Store](https://itunes.apple.com/us/app/hangouts-chat/id1163852619).

# <span id="page-0-1"></span>Send a Direct Message

### Google instructions: [Send a direct message](https://support.google.com/hangoutschat/answer/7652736)

Messages can be sent from the web or in the app.

- 1. At [chat.google.com](https://chat.google.com/):
	- a. Click in the "Find people, rooms, bots" box and start typing a name or email address.

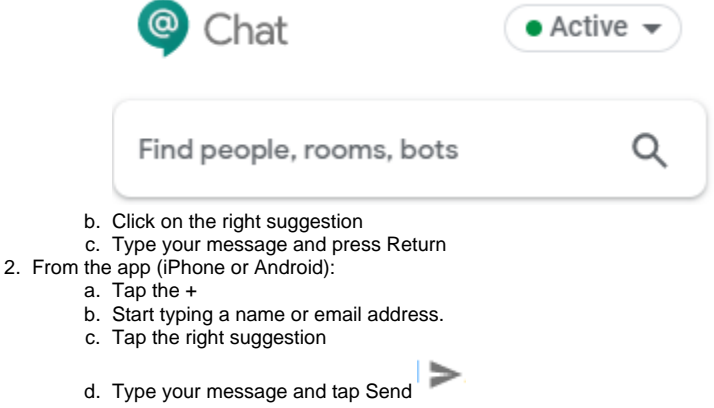

The next time you want to message someone you've spoken to recently, you will find them listed as a recent contact in the menu to the left (on the web), or in the People section of the app.

# <span id="page-0-2"></span>Chat Rooms

#### Google instructions: [Create a room](https://support.google.com/hangoutschat/answer/7653861)

Rooms are places for multiple people to be involved in conversation. They are typically used for long-term chats, and are searchable.

Rooms can be created and participated in from the web or the app.

1. At [chat.google.com](https://chat.google.com/):

a. Click in the "Find people, rooms, bots" box and start typing a name or email address.

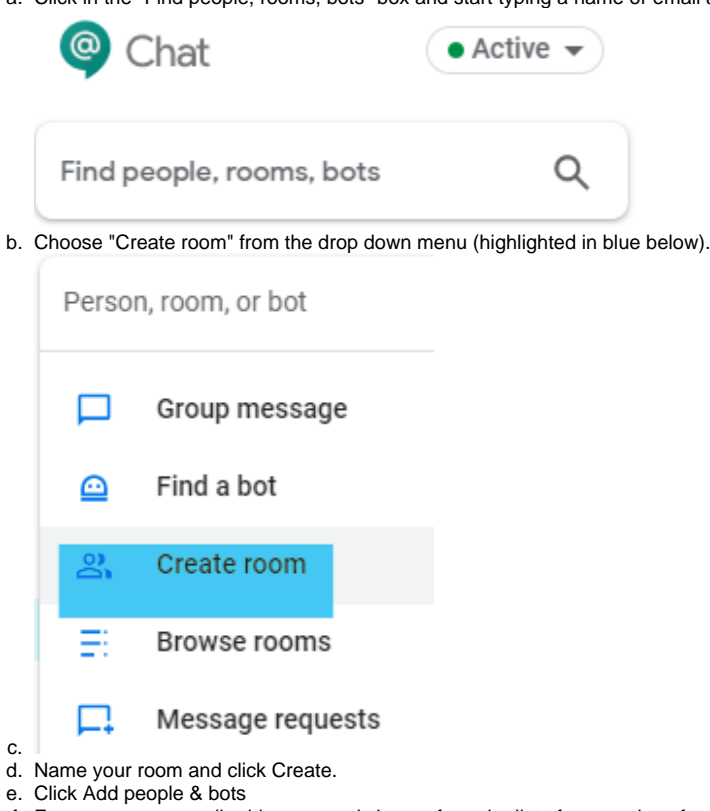

- f. Enter names or email addresses and choose from the list of suggestions for those you wish to invite to the room.
- 2. From the app (iPhone or Android):
	- a. At the bottom, tap Rooms  $\blacksquare$ .
	-

d. e.

- b. Tap Add  $\top$  . c. Tap Create room.
- d. Enter a name and then tap Done .
- e. Tap Add people & bots.
- f. Enter names of people, email addresses, and bots, or select from the suggestions. Suggestions include everyone in your organization, even if they don't have Hangouts Chat. Repeat for each invitee.
- g. Tap Done  $\hspace{0.1mm}$  .
- h. Enter names or email addresses and choose from the list of suggestions for those you wish to invite to the room.

Once the room is created, you can send messages and share files/images just as you do in a direct message.

# <span id="page-1-0"></span>Message Options

- [Format a message](https://support.google.com/hangoutschat/answer/7649118)
- [Add a file to a message](https://support.google.com/hangoutschat/answer/7651457)
- [Edit or delete a message](https://support.google.com/hangoutschat/answer/7653281)
- [Search messages](https://support.google.com/hangoutschat/answer/7655805)
- [Mark a message read or unread](https://support.google.com/chat/answer/9965883)

# <span id="page-1-1"></span>**Notifications**

Chat notifications can be a bit tricky. To see what works best for your use of Chat, be it on a computer, on a mobile device, or a mix, review your [notification](https://support.google.com/hangoutschat/answer/7655718) [options here](https://support.google.com/hangoutschat/answer/7655718) and some [troubleshooting tips here.](https://support.google.com/hangoutschat/answer/9169357)

You can also [snooze notifications](https://support.google.com/hangoutschat/answer/9093489).